# **INŽENJERSKA GRAFIKA GEOMETRIJSKIH OBLIKA**

Vežba 4., Tema 3.

# **SLOŽENE POVRŠI I TELA**

**1. Formirati model zlatne krune i srebrnog prstena.**

**Uputstvo: Nacrtati kružnicu središta O(0,0,0) i poluprečnika r=10 cm i podeliti je na 12 jednakih delova.**

**Kopirati kružnicu sa deonim tačkama tako da novi centar kružnice bude S(0,0,7).**

**Nacrtati interpolacionu krivu koja spaja svaku drugu tačku na jednoj sa svakom drugom tačkom na drugoj krivoj. Upotrebiti povremeno opciju View - Rotate View radi lakšeg pronalaženja odgovarajućih tačaka.**

**Izostavljene tačke spojiti novom interpolacionom krivom.**

**Primeniti Split za razbijanje na delove i Surface-EdgeCurves za stvaranje delova površi.**

**Obojiti zlatnom bojom pomoću Edit – Object Properties – Material.**

**Umnožiti 12 puta primenom Transform – Array – Alog Curve i opcije Mirror.**

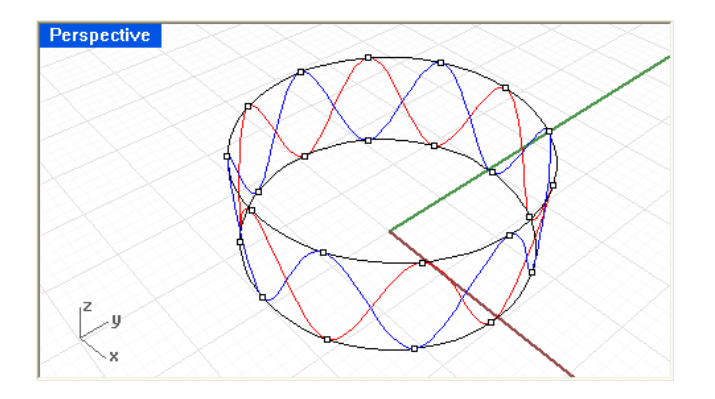

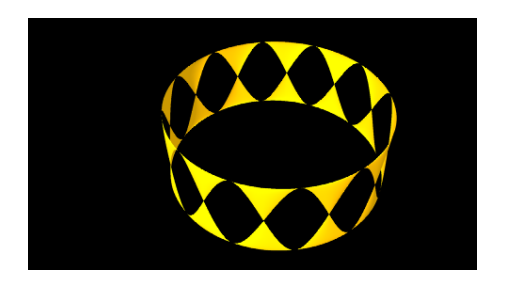

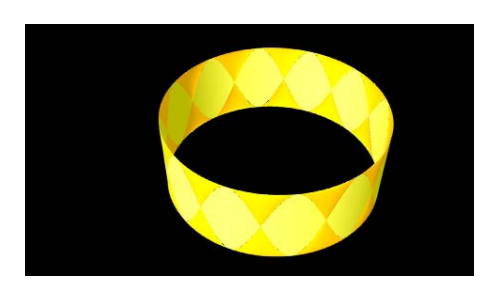

**2. Nacrtati model i mreže delova ventilacionih cevi prema slici.** 

**Debljinu limova zanenariti. Dimenzije koje nisu date uzeti srazmerno prema crtežu.** 

**Uputstvo. Nacrtati prvo izlomljenu duž** 

**A(0,0,10) B(10,0,0) C(10,0,-15).** 

**Koristeći View – Set Cplane – Perpendicular To Curve postaviti konstrukcijsku ravan u tački A normalnu na AB. Nacrtati normalu EF na AB kroz A na obe strane po 15 cm. Vratiti se na standardne projekcijske ravni.** 

**Sada postaviti cilindre oko duži AB i BC poluprečnika 2 cm, i oko EF poluprečnika 4 cm. Ukloniti suvišne delove opcijom Trim (ili Split) tako da ventilacijska cev bude prohodna. Dodati postolje u obliku zarubljene kupe.** 

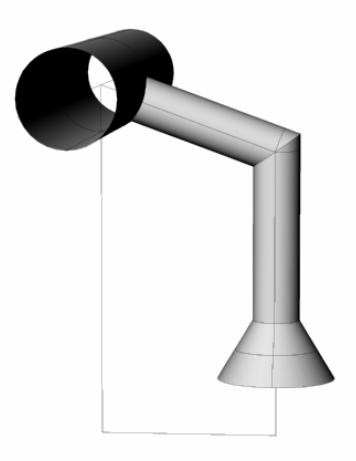

## obkekataP**PERSPEKTIVA**

**3. Dat je kvadrat EFGH u Oxz ravni čija su suprotna temena E(15,0,5) i G(60,0,15).**

**Odrediti perspektivnu projekciju kvadrata iz centra S(0,-10,0) na ravan crtanja**

**Koja sadrži Oz osu i duž O(0,0,0)A(25,-10,0). Da li su projekcije suprotnih stranica paralelne?**

**Uputstvo: Ravan crtanja prikazati pomoću Surface-Plane – Vertical pozicionirajući miša u TOP projekciju.** 

**Upotrebiti Surface-Extrude To Point za crtanje pomoćne piramide i naći presek piramide i ravni crtanja. Ostale su paralelne strane koje su paralelne sa ravni crtanja. Druge dve strane više nisu paralelne.**

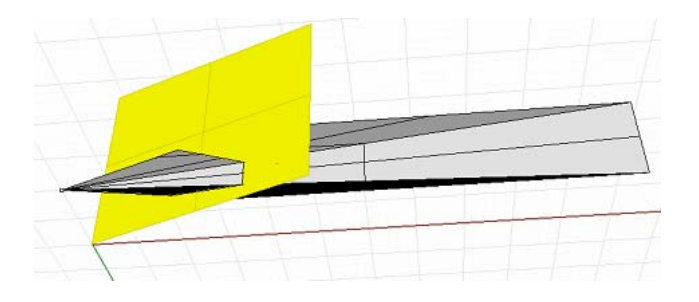

ZZ **Perspektivna projekcija u Rhinocerosu se aktivira pomoću View - Viewport Properties i View - Set Camera**

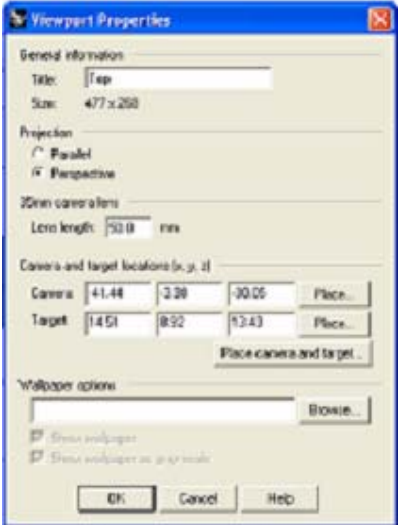

#### **SENKE I PROVIDNOST**

#### **1. SOPSTVENA SENKA.**

**Nacrtati sferu L čiji je centar C(10,5,5) i poluprečnik R= 5 cm. Nacrtati sopstvenu senku sfere iz izvora svetlosti S(15,15,15) . Prikazati kako pada svetlost na sferu.**

**Uputstvo: Nacrtati sferu L i tačku S. Nacrtati sferu čiji je prečnik CS. Naći presečnu krivu K ovih sfera, a zatim ukloniti pomoćnu sferu.** 

**Podeliti sferu L na dva dela nađenom krivom (Split). Donji deo obojiti crno, a gornji crveno. Nacrtati konus čiji je bazis kriva K I vrh S. Pomoću opcije Edit- Object Properties-Material obojiti konus** 

#### **žuto I učiniti ga prozirnim (Transparency) 80%. Formirati renderovanu sliku.**

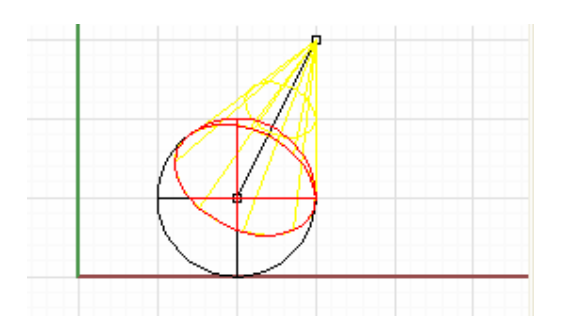

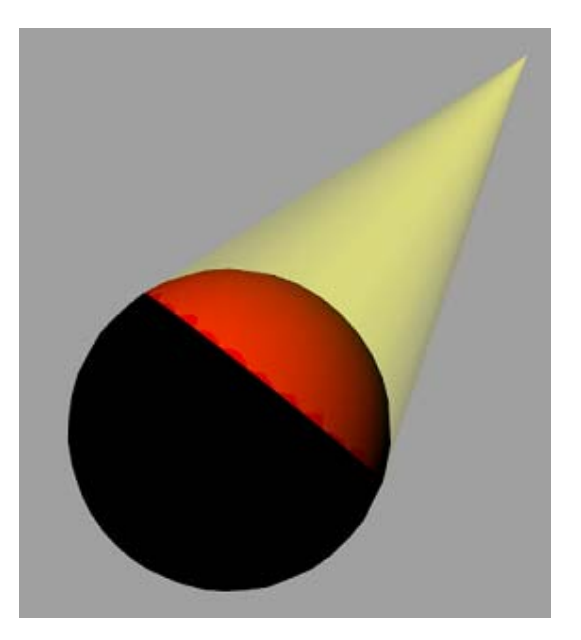

**2. BAČENA SENKA. Nacrtati sferu čiji je centar C(10,5,5) i poluprečnik R= 5 cm. Nacrtati bačenu senku sfere iz izvora svetlosti S(15,15,15) na horizontalni pravougaonik A(-20,15,0) B(20,15,0) C(20,-20,0) D(-20,-20,0).** 

**Uputstvo: Nacrtati sferu i tačku S. Nacrtati sferu čiji je prečnik CS. Naći presečnu krivu ovih sfera Da bismo našli bačenu senku nacrtajmo konus čija osnova je presečna kriva, a vrh S. Uvećati ovaj konus 3 puta počevi od vrha S. Nacrtati pravougaonik ABCD. Naći presečnu elipsu pravougaonika i konusa i obojiti je crno. Elimisati deo konusa ispod pravougaonika (Trim).** 

**Pomoću opcije Edit- Object Properties-Material obojiti konus žuto I učiniti ga prozirnim (Transparency) 80%. Formirati renderovanu sliku.** 

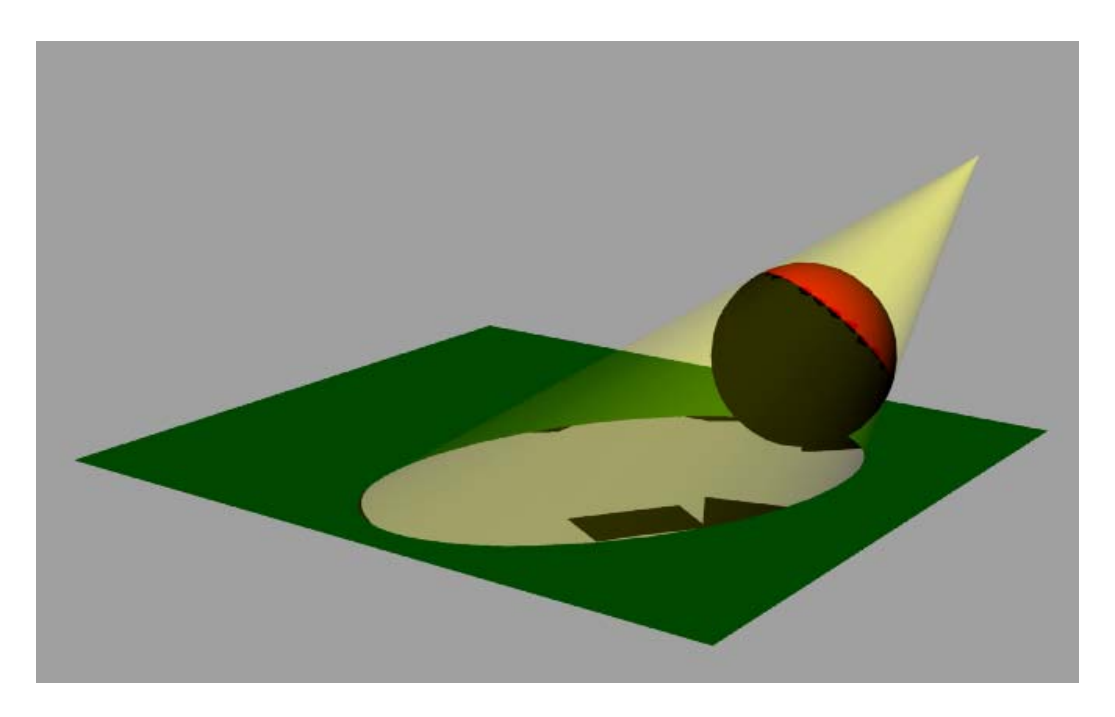

**3. Prikazati pomračenje meseca.**

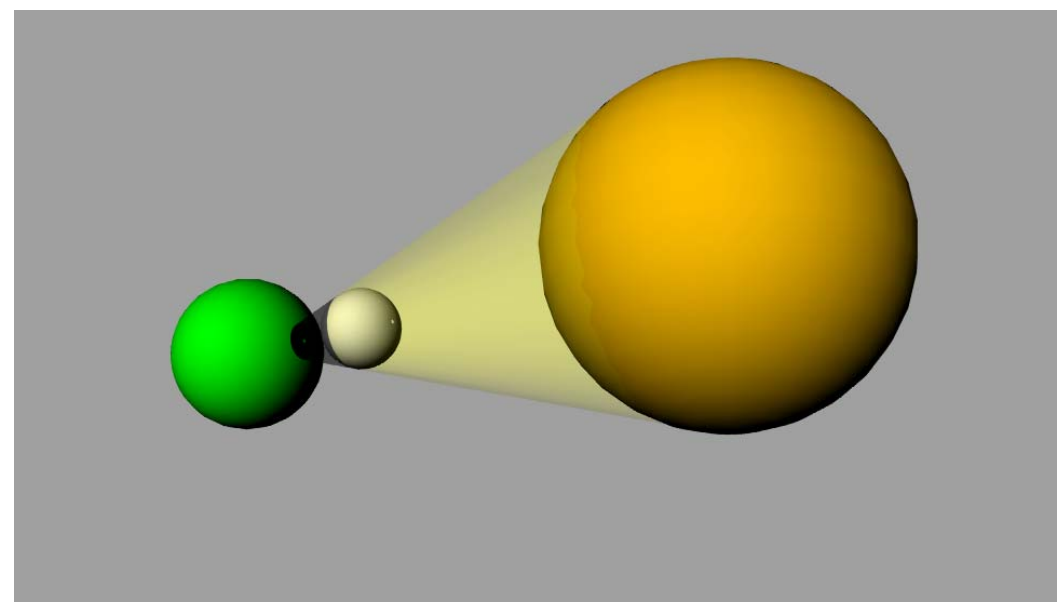

**Uputstvo: U ravni Oxy, nacrtati kružnice S(A(15,0,0), R**<sub>1</sub> = 10 cm),  $M(B(-10,0,0), R_2 = 2.5$  cm) i Z(C(-20,0,0),  $R_3 = 5$  cm).

**Nacrtati zajedničku tangentu za kružnice S i M (Curve – Line - Tangent To 2 Curves) i produžiti je do preseka sa kružnicom Z (Curve – Extend Curve – By Line). Formirati površi rotacijom oko AC. Zarbljenu kupu koja predstavlja svetlost, razdvojiti na dela i primeniti Edit – Object Properties – Material. Obojiti jedan deo žuto i upotrebiti provdnost (Transparency) 80%, a drugi crno i primeniti prozirnost 10%.** 

### **3. Napraviti model šprica za injekcije.**

**Uputstvo: Nacrtati cilindre poluptrečnika osnove R = 4cm čije su ose O(0,0,0)A(10,0,0), zatim AB(12,0,0) i BC(20,0,0). Prvi cilindar obojiti svetlo plavo i učiniti prozirnim 80%.** 

**Primeniti Surface – Offset Surface za crtanje tankog omotača prozirnosti 85%. Iglu nacrtati kao cilindar debljine r = 0.2 sa kupom na vrhu.** 

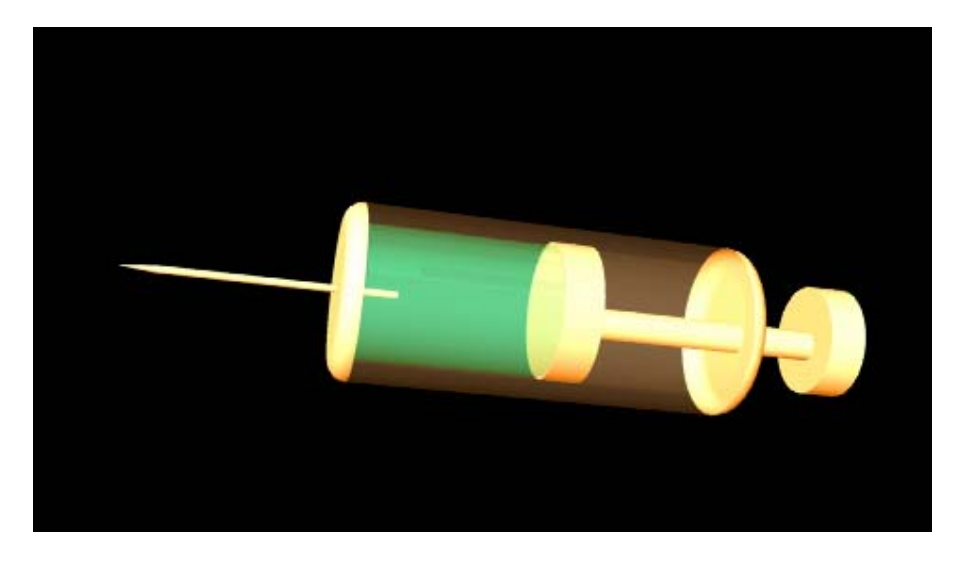